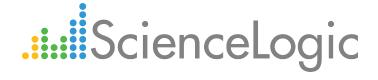

# **Monitoring SMI-S Storage Devices**

SMI-S: Array PowerPack version 101

# Table of Contents

| Introduction                                    | 1 |
|-------------------------------------------------|---|
| What is SMI-S?                                  | 1 |
| What Does the SMI-S: Array PowerPack Monitor?   |   |
| Installing the SMI-S: Array PowerPack           |   |
| Monitoring Storage Arrays                       |   |
| Prerequisites                                   | 4 |
| Creating a Credential to Monitor Storage Arrays |   |
| Discovering Storage Arrays                      |   |
| Viewing Storage Devices                         |   |

# Chapter

1

### Introduction

### Overview

This manual describes how to monitor SMI-S storage devices in the ScienceLogic platform using the SMI-S: Array PowerPack.

The following sections provide an overview of SMI-S and the SMI-S: Array PowerPack:

| What is SMI-S?                                | 1 |
|-----------------------------------------------|---|
| What Does the SMI-S: Array PowerPack Monitor? | 2 |
| Installing the SMI-S: Array PowerPack         | 2 |

NOTE: ScienceLogic provides this documentation for the convenience of ScienceLogic customers. Some of the configuration information contained herein pertains to third-party vendor software that is subject to change without notice to ScienceLogic. ScienceLogic makes every attempt to maintain accurate technical information and cannot be held responsible for defects or changes in third-party vendor software. There is no written or implied guarantee that information contained herein will work for all third-party variants. See the End User License Agreement (EULA) for more information.

## What is SMI-S?

Storage Management Initiative Specification, or SMI-S, is a standard that allows users to manage heterogeneous storage devices in a Storage Area Network (SAN).

An HTTP server, called a **provider**, sends and receives XML requests to the storage devices to manage those devices and retrieve information about those devices.

The ScienceLogic platform communicates with the provider to retrieve information about the SAN and its devices.

Introduction 1

### What Does the SMI-S: Array PowerPack Monitor?

To monitor storage arrays using the ScienceLogic platform, you must install the SMI-S: Array PowerPack. This PowerPack enables you to discover, model, and collect data about storage arrays and their component devices.

The SMI-S: Array PowerPack includes:

- An example credential you can use to create Basic/Snippet credentials to connect to the SMI-S Provider.
- Dynamic Applications to discover and monitor the storage arrays
- Device Classes for each type of storage array component device monitored by the ScienceLogic platform

**NOTE**: If you are monitoring EMC VNX storage arrays, then you should install and use the EMC: VNX PowerPack. For more information, see the **Monitoring Dell EMC VNX** manual.

If you are monitoring EMC VMAX storage arrays, then you should install and use the EMC: VMAX PowerPack. For more information, see the **Monitoring Dell EMC VMAX** manual.

If you are monitoring Hitachi Data Systems Virtual Storage Platform arrays, then you should install and use the *Hitachi Data Systems*: VSP PowerPack. For more information, see the *Monitoring Hitachi Data Systems* manual.

# Installing the SMI-S: Array PowerPack

Before completing the steps in this manual, you must import and install the latest version of the SMI-S: Array PowerPack.

To download and install a PowerPack:

TIP: By default, installing a new version of a PowerPack overwrites all content in that PowerPack that has already been installed on the target system. You can use the *Enable Selective PowerPack Field*Protection setting in the Behavior Settings page (System > Settings > Behavior) to prevent new PowerPacks from overwriting local changes for some commonly customized fields. (For more information, see the System Administration manual.)

- 1. Download the PowerPack from the ScienceLogic Customer Portal.
- 2. Go to the **PowerPack Manager** page (System > Manage > PowerPacks).
- 3. In the **PowerPack Manager** page, click the [Actions] button, then select *Import PowerPack*.

2 Introduction

4. The **Import PowerPack** dialog box appears:

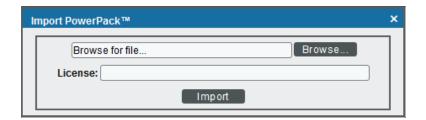

- 5. Click the [Browse] button and navigate to the PowerPack file.
- 6. When the **PowerPack Installer** modal page appears, click the **[Install]** button to install the PowerPack.

NOTE: If you exit the PowerPack Installer modal page without installing the imported PowerPack, the imported PowerPack will not appear in the PowerPack Manager page. However, the imported PowerPack will appear in the Imported PowerPacks modal page. This page appears when you click the [Actions] menu and select Install PowerPack.

Introduction 3

# Chapter

2

# **Monitoring Storage Arrays**

### Overview

The following sections describe how to configure SMI-S storage arrays for monitoring by the ScienceLogic platform using the SMI-S: Array PowerPack:

| Prerequisites                                   | 4 |
|-------------------------------------------------|---|
| Creating a Credential to Monitor Storage Arrays | 4 |
| Discovering Storage Arrays                      | 5 |
| Viewing Storage Devices                         | 9 |

## Prerequisites

Before performing the tasks in this chapter, you must have the following information about an SMI-S Provider that has already been properly installed and configured:

- IP address and port for the SMI-S Provider
- Username and password for a user with access to the SMI-S Provider

The SMI-S Provider will act as the root device during discovery by the ScienceLogic platform.

## Creating a Credential to Monitor Storage Arrays

To configure the ScienceLogic platform to monitor storage arrays, you must first create a Basic/Snippet credential. This credential allows the Dynamic Applications in the *SMI-S*: Array PowerPack to connect with an SMI-S Provider. An example Basic/Snippet credential that you can edit for your own use is included in the *SMI-S*: Array PowerPack.

To create a Basic/Snippet credential to access an SMI-S Provider:

- 1. Go to the **Credential Management** page (System > Manage > Credentials).
- 2. Locate the SNIA SMI-S Example credential and then click its wrench icon (\*). The Edit Basic/Snippet Credential modal page appears.
- 3. Enter values in the following fields:

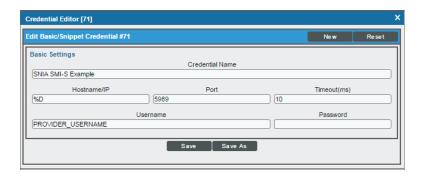

- Credential Name. Enter a new name for the credential.
- Hostname/IP. Enter "%D".
- Port. Enter "5989" for an HTTPS connection.
- Username. Enter the username for a user with access to the SMI-S Provider.
- Password. Enter the password for the SMI-S Provider account username.
- 4. Click the [Save As] button.
- 5. When the confirmation message appears, click [OK].

### Discovering Storage Arrays

To model and monitor your storage system, you must first run a discovery session to discover the SMI-S Provider that the platform will use as the root device for monitoring the storage system.

The discovery session will discover the SMI-S Provider as a pingable device using the Basic/Snippet credential that you created. You must then manually align the "SMI-S: Array Discovery" Dynamic Application to the SMI-S Provider pingable device. When you do so, the ScienceLogic platform will discover, model, and monitor the remaining component devices in your storage system.

To discover the storage system that you want to monitor, perform the following steps:

- 1. Go to the **Discovery Control Panel** page (System > Manage > Discovery).
- 2. In the **Discovery Control Panel**, click the **[Create]** button.

3. The **Discovery Session Editor** page appears. On this page, define values in the following fields:

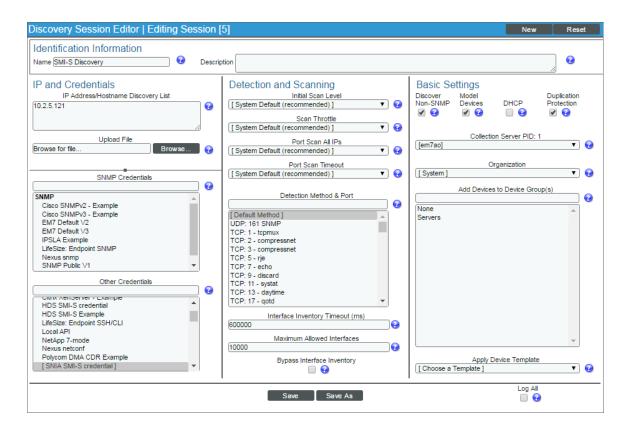

- IP Address Discovery List. Enter the IP address for the SMI-S Provider.
- Other Credentials. Select the Basic/Snippet credential you created for the SMI-S Provider.
- Discover Non-SNMP. Select this checkbox.
- Model Devices. Select this checkbox.
- 4. Optionally, you can enter values in the other fields on this page. For more information about the other fields on this page, see the *Discovery & Credentials* manual.
- 5. Click the [Save] button to save the discovery session and then close the Discovery Session Editor window.
- 6. The discovery session you created appears at the top of the **Discovery Control Panel** page. Click its lightning-bolt icon ( ) to run the discovery session.
- 7. The **Discovery Session** window appears. When the SMI-S Provider is discovered, click its device icon ( to view the **Device Properties** page for the SMI-S Provider.
- 8. From the **Device Properties** page for the SMI-S Provider, click the **[Collections]** tab. The **Dynamic Application Collections** page appears.

9. Click the [Actions] button and then select Add Dynamic Application from the menu. The **Dynamic** Application Alignment page appears:

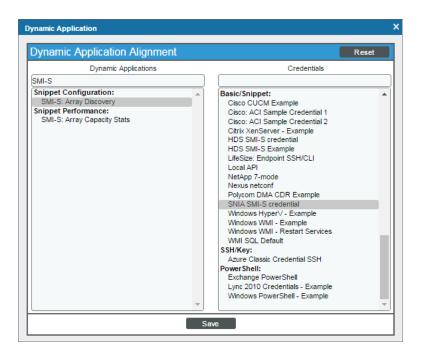

- 10. In the **Dynamic Applications** field, select SMI-S: Array Discovery.
- 11. In the Credentials field, select the Basic/Snippet credential you configured for the SMI-S Provider.
- 12. Click the [Save] button.

14. The "SMI-S: Array Discovery" Dynamic Application appears on the **Dynamic Application Collections** page and begins auto-aligning the other Dynamic Applications in the *SMI-S*: Array PowerPack to the *SMI-S* Provider and discovering the other component devices in the storage system.

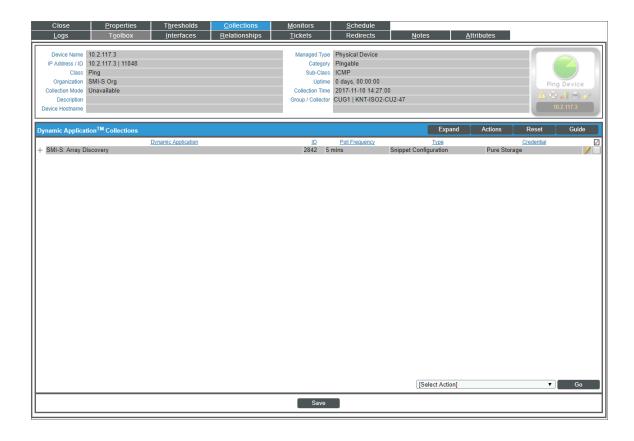

**NOTE**: It might take several minutes after manually aligning the discovery Dynamic Application for the ScienceLogic platform to discover and model the remaining component devices in the storage system.

# Viewing Storage Devices

When the ScienceLogic platform discovers your storage system, the platform will create component devices that represent each component in your storage system.

In addition to the **Device Manager** page, you can view the storage system and all associated component devices in the following places in the user interface:

• The **Device View** modal page (click the bar-graph icon [ for a device, then click the **Topology** tab) displays a map of the selected device and all of the devices with which it has parent-child relationships. Double-clicking any of the devices listed reloads the page, with the selected device as the primary device:

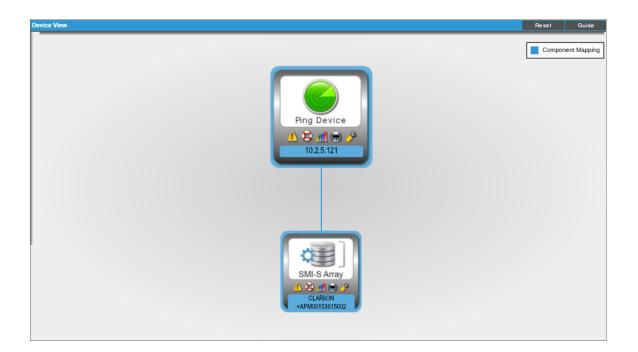

• The **Device Components** page (Registry > Devices > Device Components) displays a list of all root devices and component devices discovered by the ScienceLogic platform in an indented view, so you can easily view the hierarchy and relationships between child devices, parent devices, and root devices. To view the component devices associated with your storage system, find the root device and click its plus icon (+):

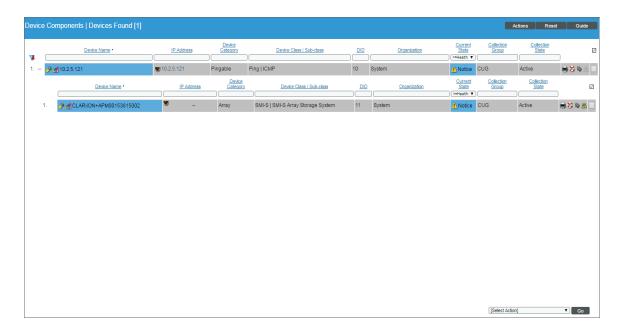

• The Component Map page (Views > Device Maps > Components) allows you to view devices by root node and view the relationships between root nodes, parent components, and child components in a map. This makes it easy to visualize and manage root nodes and their components. The ScienceLogic platform automatically updates the Component Map as new component devices are discovered. The platform also updates each map with the latest status and event information. To view the map for your storage system, go to the Component Map page and select the map from the list in the left NavBar. To learn more about the Component Map page, see the Views manual.

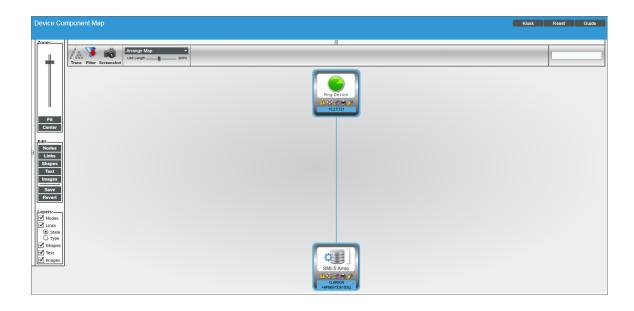

© 2003 - 2017, ScienceLogic, Inc.

All rights reserved.

#### LIMITATION OF LIABILITY AND GENERAL DISCLAIMER

ALL INFORMATION AVAILABLE IN THIS GUIDE IS PROVIDED "AS IS," WITHOUT WARRANTY OF ANY KIND, EITHER EXPRESS OR IMPLIED. SCIENCELOGIC™ AND ITS SUPPLIERS DISCLAIM ALL WARRANTIES, EXPRESS OR IMPLIED, INCLUDING, BUT NOT LIMITED TO, THE IMPLIED WARRANTIES OF MERCHANTABILITY, FITNESS FOR A PARTICULAR PURPOSE OR NON-INFRINGEMENT.

Although ScienceLogic<sup> $\top$ </sup> has attempted to provide accurate information on this Site, information on this Site may contain inadvertent technical inaccuracies or typographical errors, and ScienceLogic<sup> $\top$ </sup> assumes no responsibility for the accuracy of the information. Information may be changed or updated without notice. ScienceLogic<sup> $\top$ </sup> may also make improvements and / or changes in the products or services described in this Site at any time without notice.

#### Copyrights and Trademarks

ScienceLogic, the ScienceLogic logo, and EM7 are trademarks of ScienceLogic, Inc. in the United States, other countries, or both.

Below is a list of trademarks and service marks that should be credited to ScienceLogic, Inc. The  $^{\circledR}$  and  $^{\intercal}$  symbols reflect the trademark registration status in the U.S. Patent and Trademark Office and may not be appropriate for materials to be distributed outside the United States.

- ScienceLogic<sup>™</sup>
- EM7<sup>™</sup> and em7<sup>™</sup>
- Simplify IT<sup>™</sup>
- Dynamic Application<sup>™</sup>
- Relational Infrastructure Management<sup>™</sup>

The absence of a product or service name, slogan or logo from this list does not constitute a waiver of ScienceLogic's trademark or other intellectual property rights concerning that name, slogan, or logo.

Please note that laws concerning use of trademarks or product names vary by country. Always consult a local attorney for additional guidance.

#### Other

If any provision of this agreement shall be unlawful, void, or for any reason unenforceable, then that provision shall be deemed severable from this agreement and shall not affect the validity and enforceability of any remaining provisions. This is the entire agreement between the parties relating to the matters contained herein.

In the U.S. and other jurisdictions, trademark owners have a duty to police the use of their marks. Therefore, if you become aware of any improper use of ScienceLogic Trademarks, including infringement or counterfeiting by third parties, report them to Science Logic's legal department immediately. Report as much detail as possible about the misuse, including the name of the party, contact information, and copies or photographs of the potential misuse to: legal@sciencelogic.com

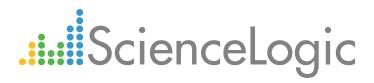

800-SCI-LOGIC (1-800-724-5644)

International: +1-703-354-1010